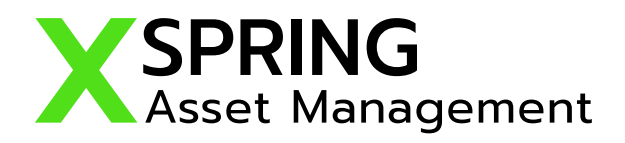

# ขั้นตอนการเปิดบัญชีออนไลน์ **ZUCIOUIIIIISLUCIOLSOULE**

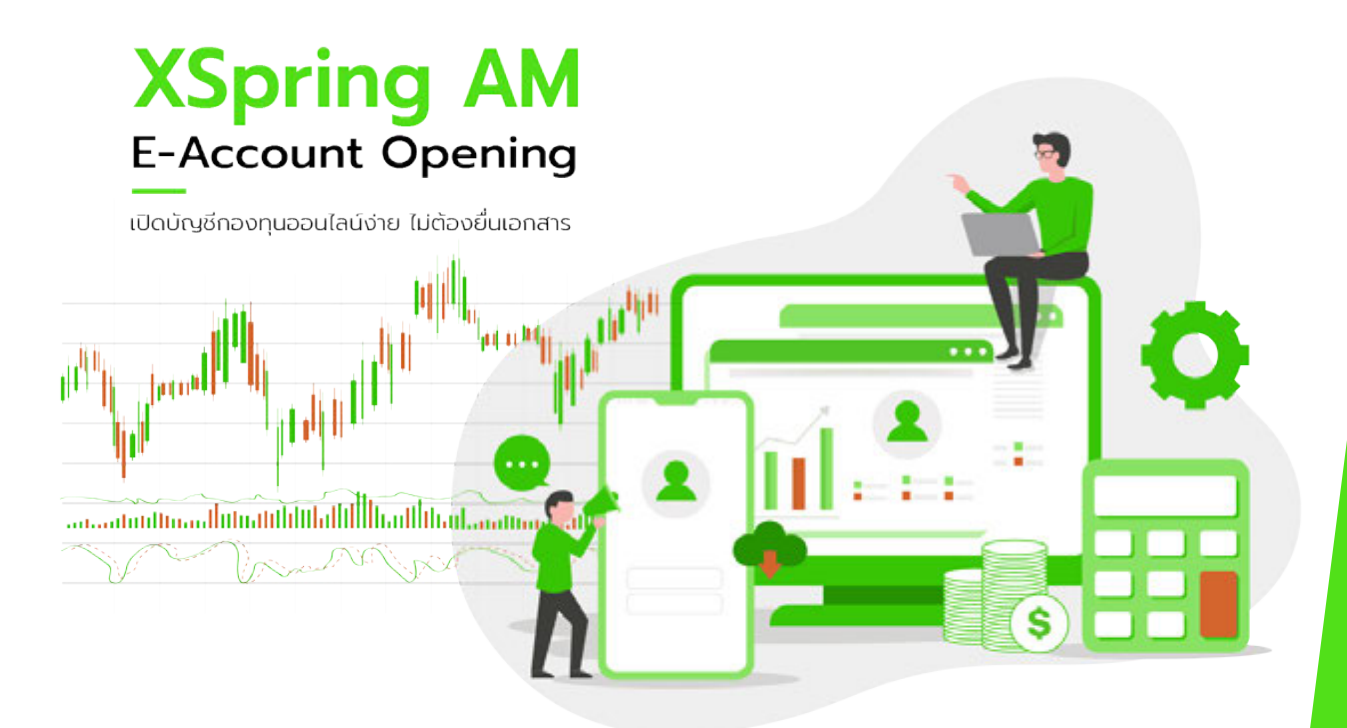

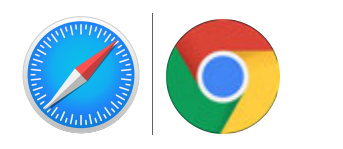

รองรับ Browser Safari, Google Chrome

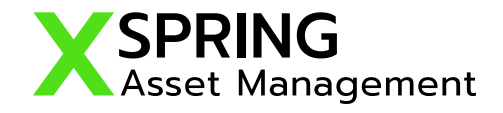

#### ขั้นตอนการเปิดบัญชีออนไลน์ **XSpring AM E-Account Opening**

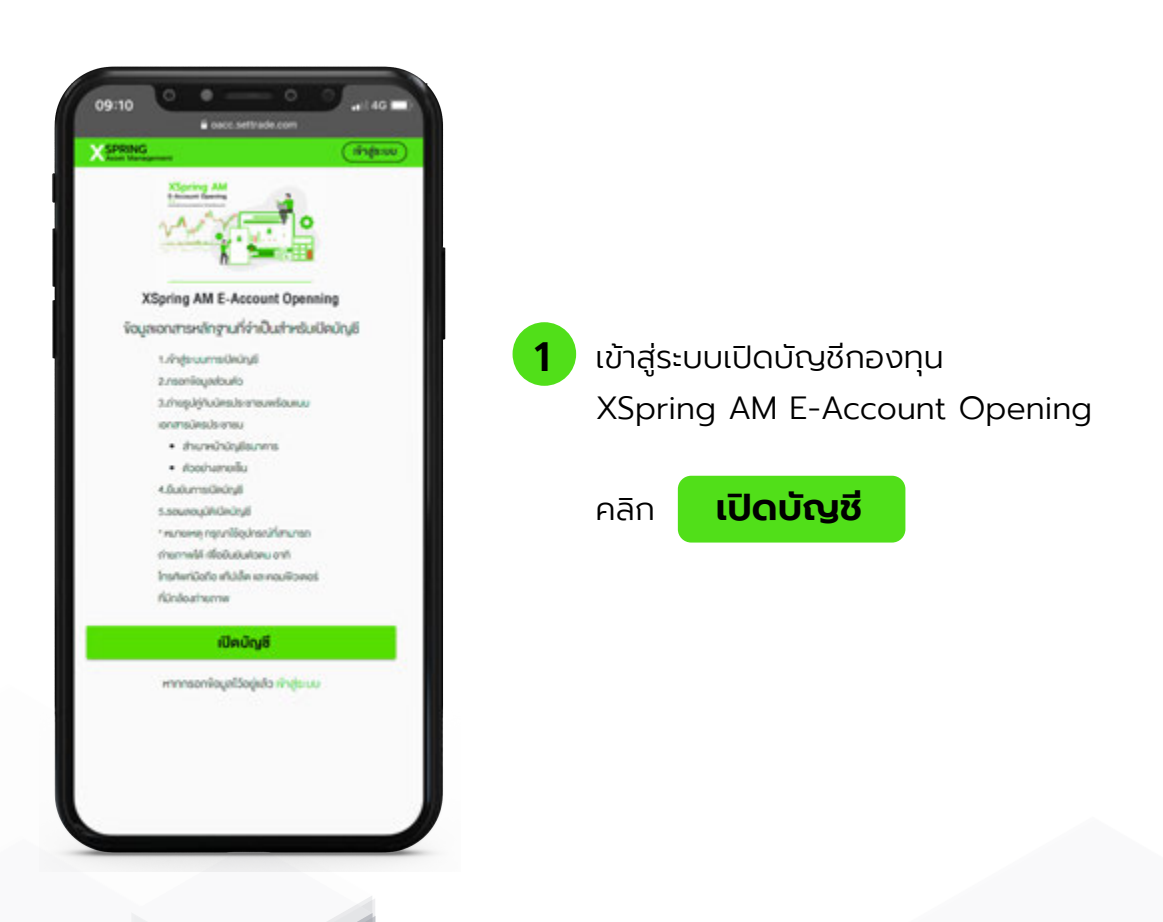

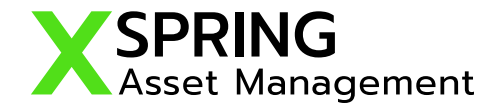

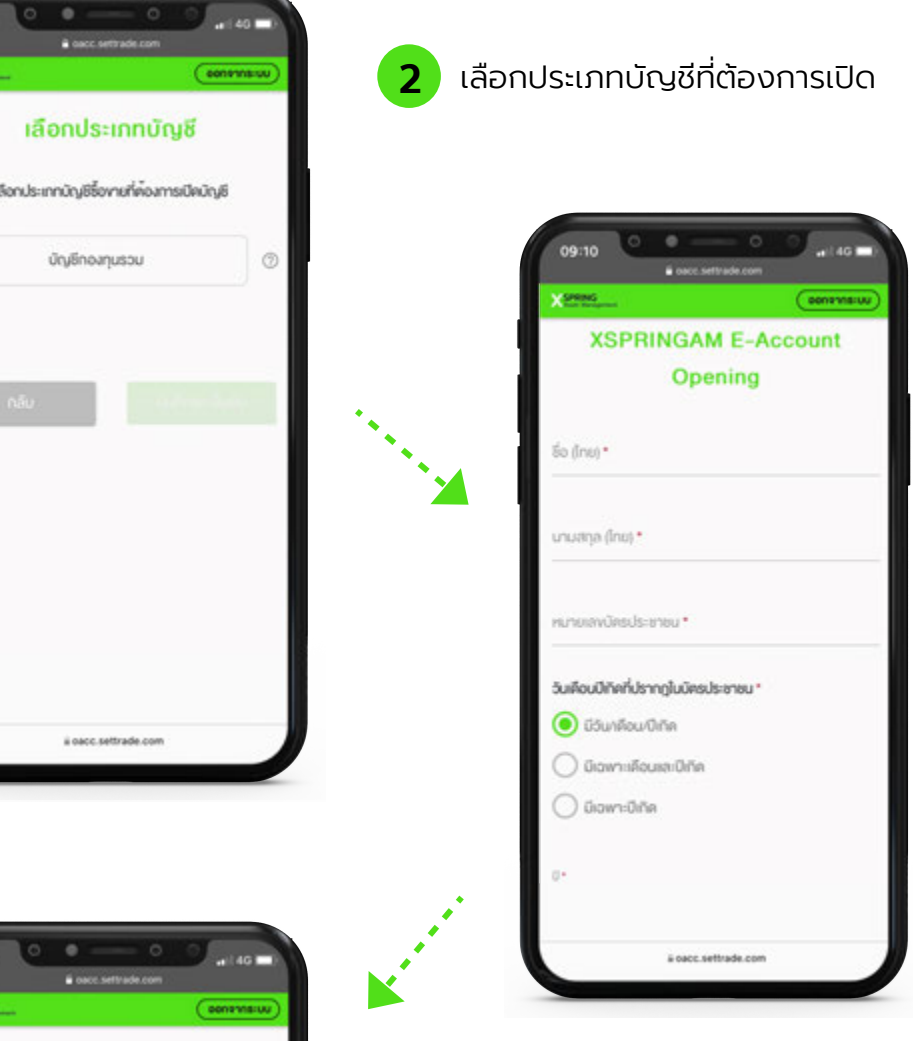

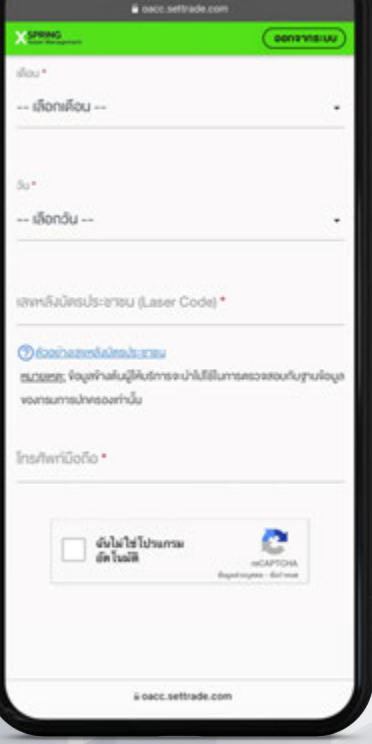

กรอกข้อมูลเบื้องต้นเช่น รหสั บัตรประชาชน, ชื่อ,นามสกุล,วันเกิด,Laser Code, เบอร์โทรศัพท์ และ นําข้อมูลไปตรวจสอบ กับกรมการปกครองว่าบัตรประชาชนยัง Valid อยู่หรือไม่ เพื่อเพิ่มความมั่นใจว่าข้อมูลบัตร ที่กรอก และ การมีอยู่ของบัตรประชาชน เป็นของจริงๆ ไม่ใช่ของที่ถูกขโมย หรือ มีเจ้าของทําหาย (Something you have)

คลิก **ยืนยันเบอร์มือถือ**

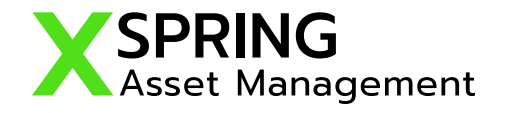

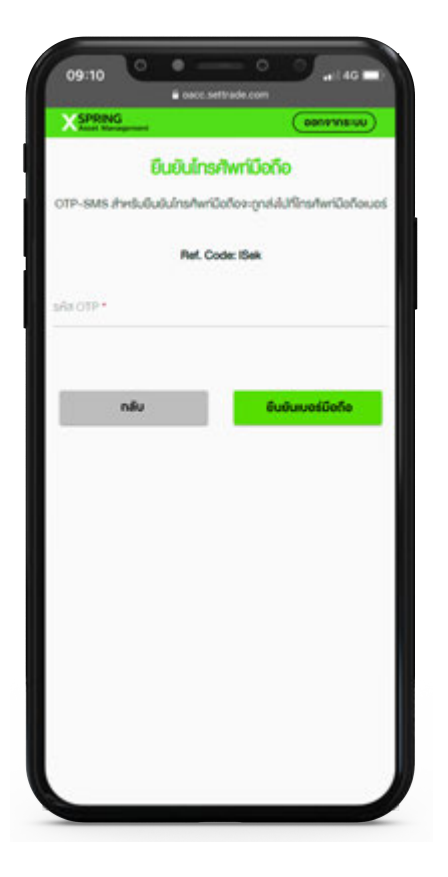

 $\overline{\mathbf{3}}$  Verify เบอร์มือถือด้วยรหัส OTP เพื่อยืนยัน ว่าเบอร์ที่กรอกเป็นเบอร์ที่ถือครองอยู่จริง

คลิก **ยืนยันเบอร์มือถือ**

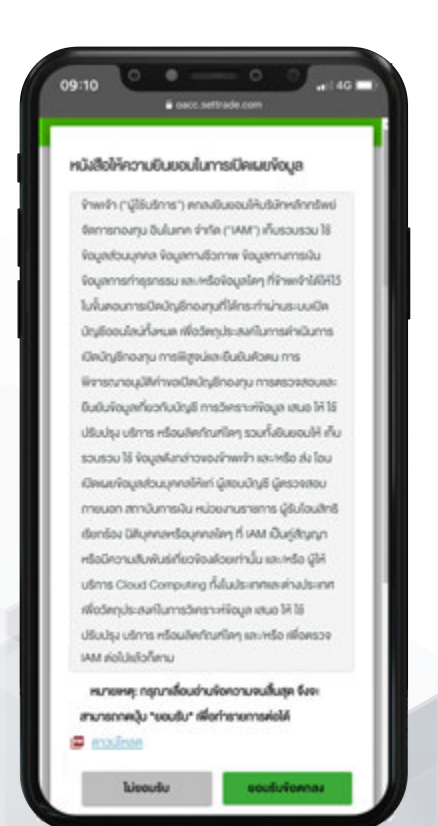

ี่ 4 ยอมรับ Term เกี่ยวกับการขอเก็บ และใช้ข้อมูล ส่วนบุคคลเพื่อให้ระบบสามารถเก็บข้อมูล ส่วนบุคคลได้ถูกต้องตามกฏหมายข้อมูล ส่วนบุคคลที่จะมีผลบังคับใช้ในอนาคต

คลิก **ยอมรับข้อตกลง**

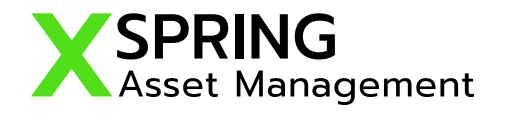

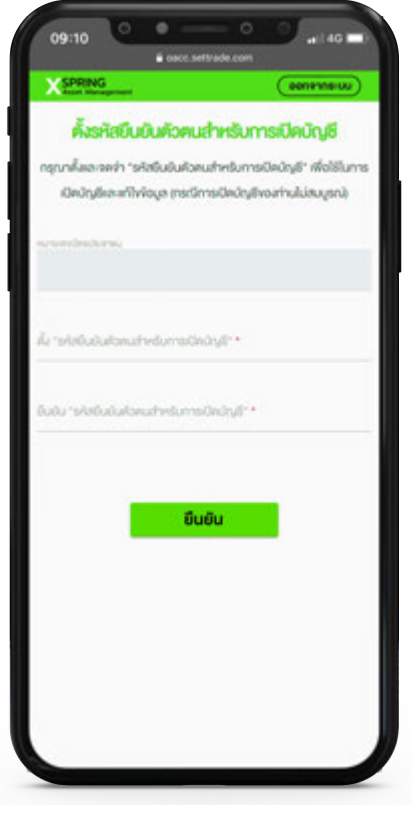

5 ตั้ง Registration เพื่อเป็น Authenticator เพื่อเมื่อผนวกกับการทา KYC จะสามารถใช้เป็น e-Signature ตามกฎหมายปัจจุบัน

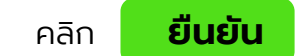

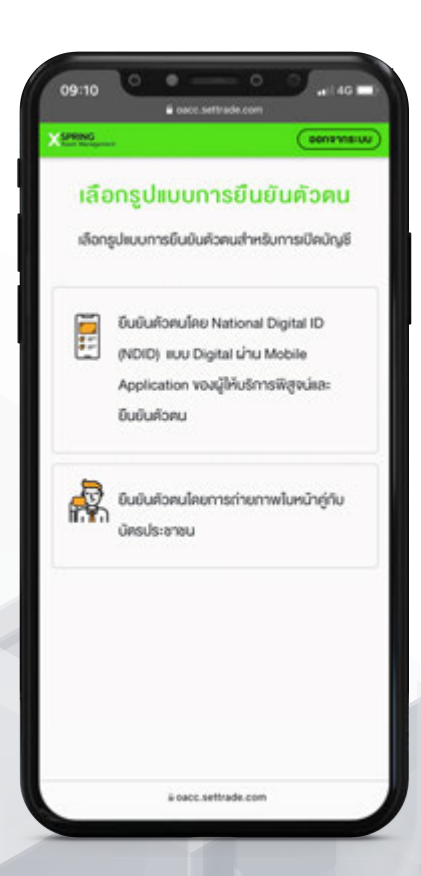

6 . เลือกรูปแบบการยืนยันตัวตน

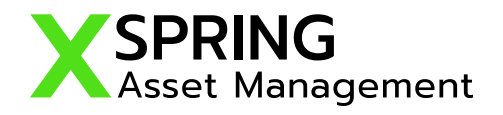

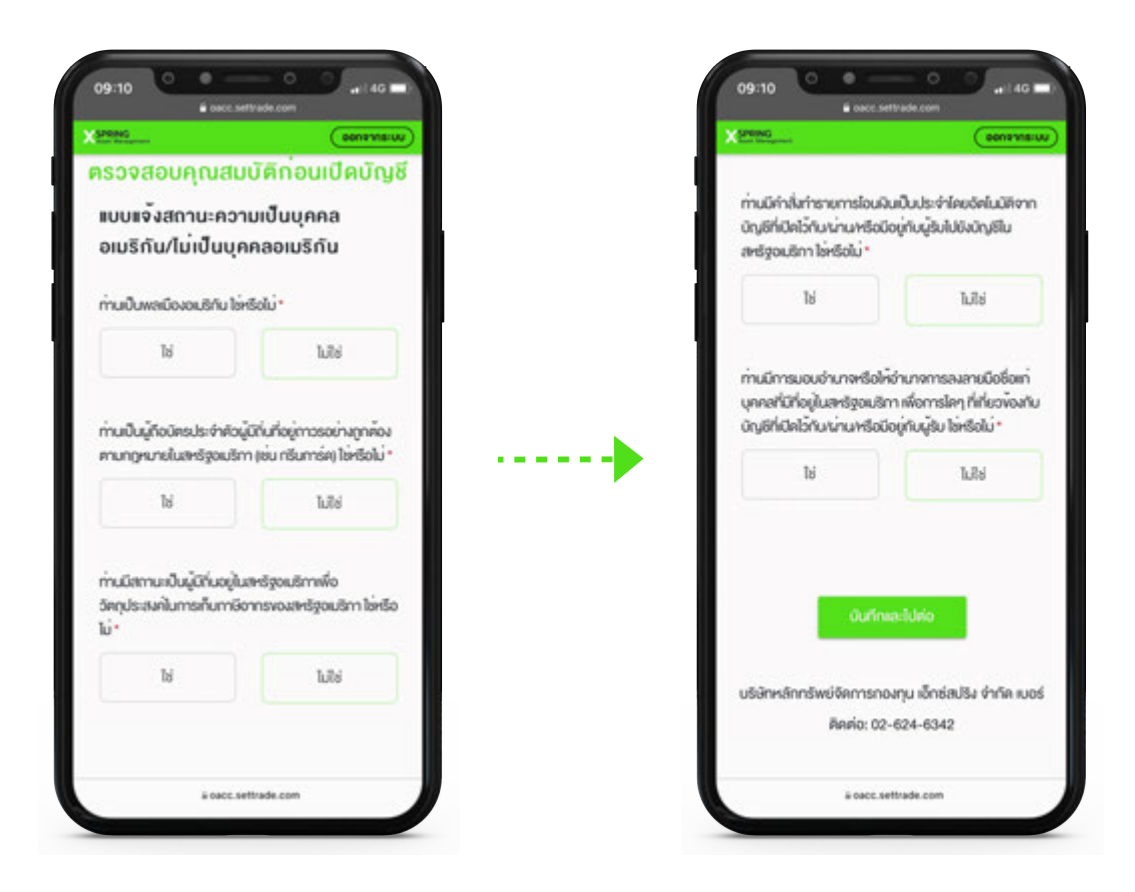

 $\overline{\mathbf{7}}$  ตอบคำถาม FATCA และคณสมบัติในการเปิดบัญชี (หากมี) เพื่อคัดกรองคนที่สามารถใช้งานระบบ เปิดบัญชีออนไลน์ (ระบบไม่รับรองบุคคลอเมริกัน หรือ มีความสัมพันธ์กับคนอเมิกันตามเงื่อนไข ของ FATCA)

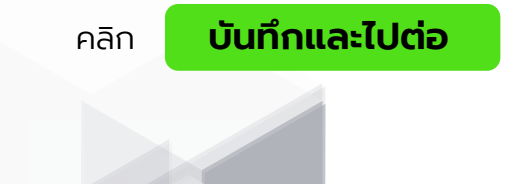

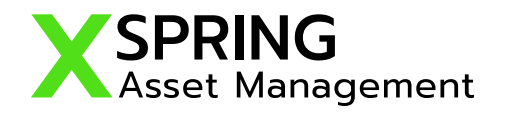

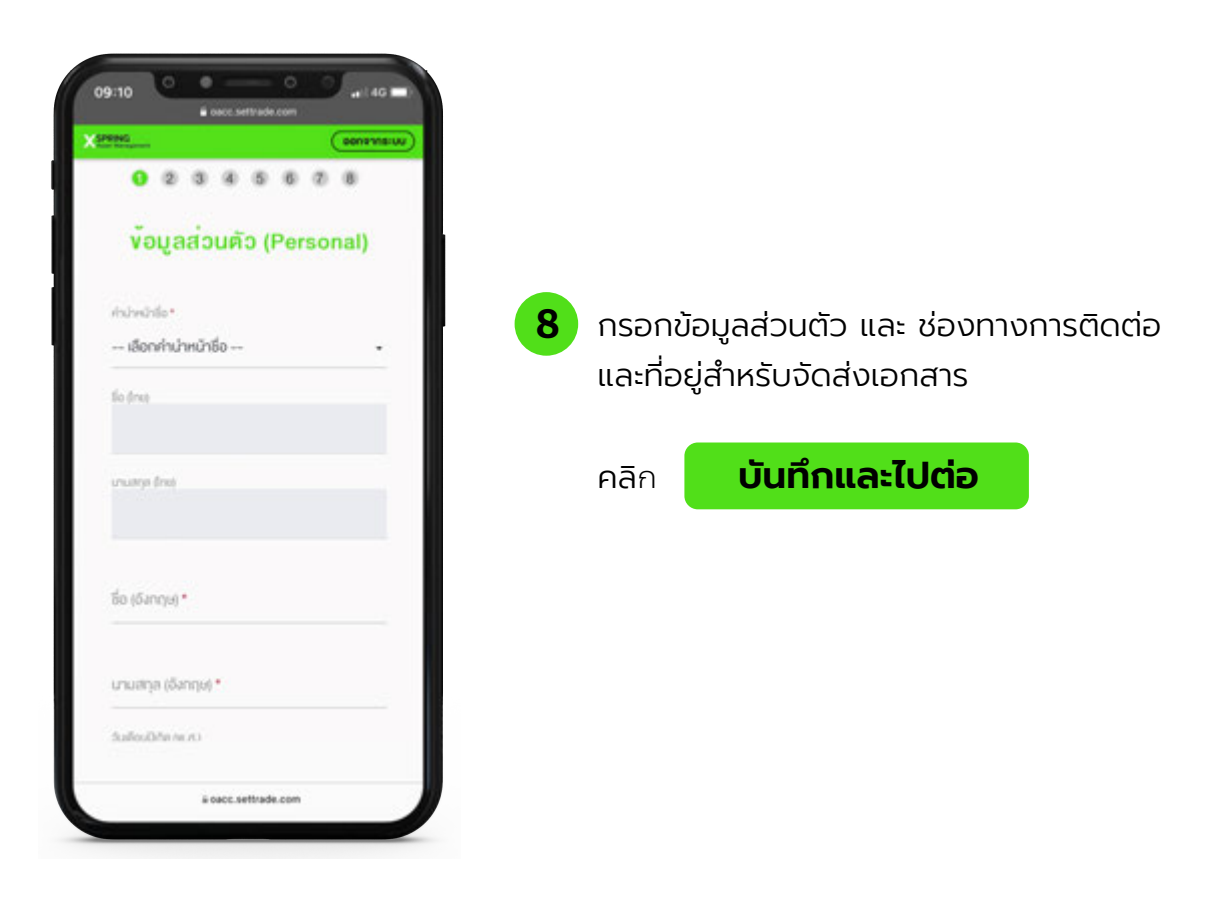

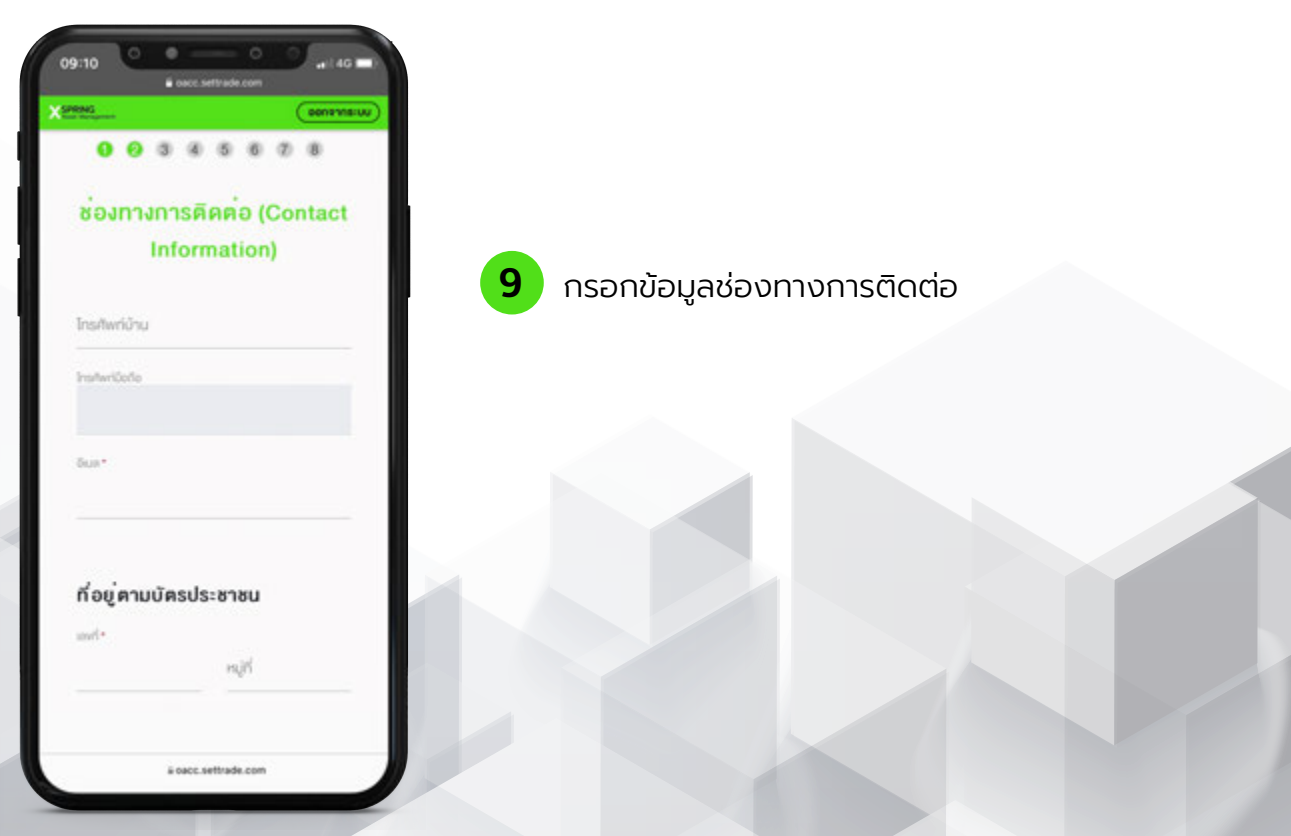

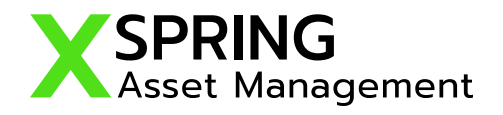

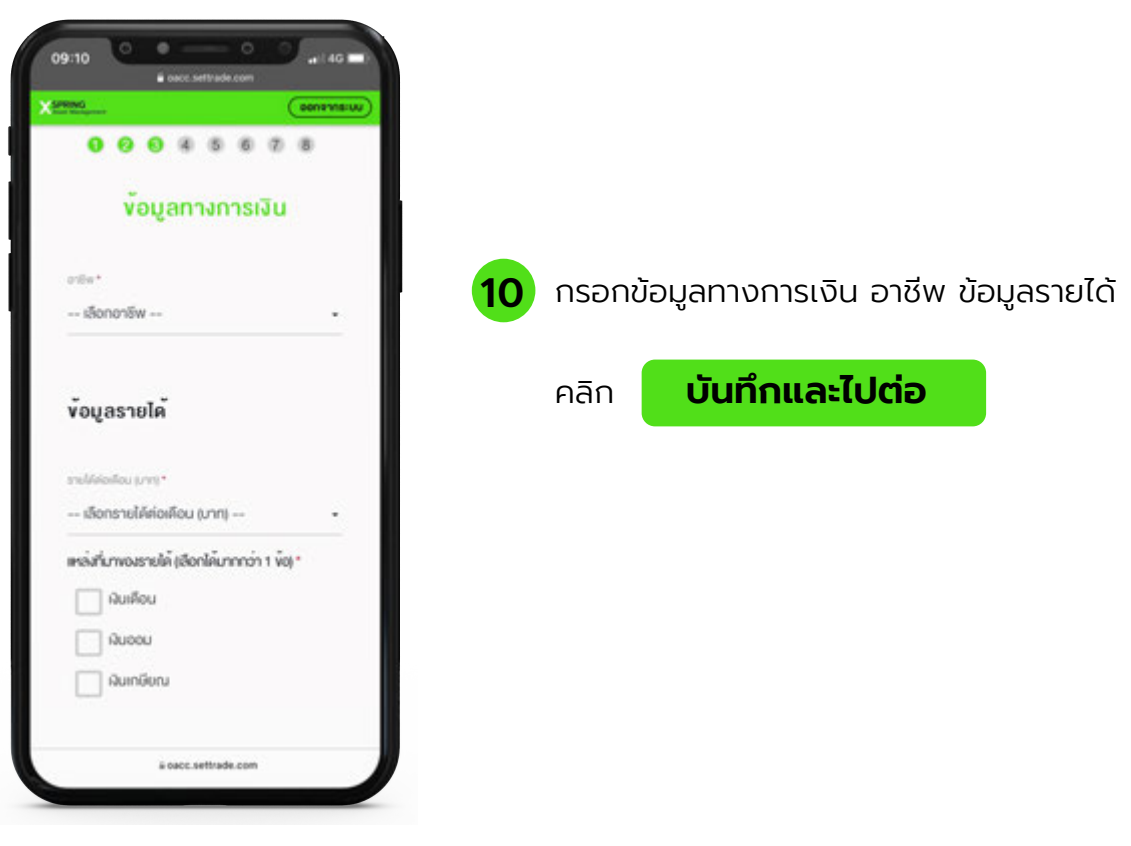

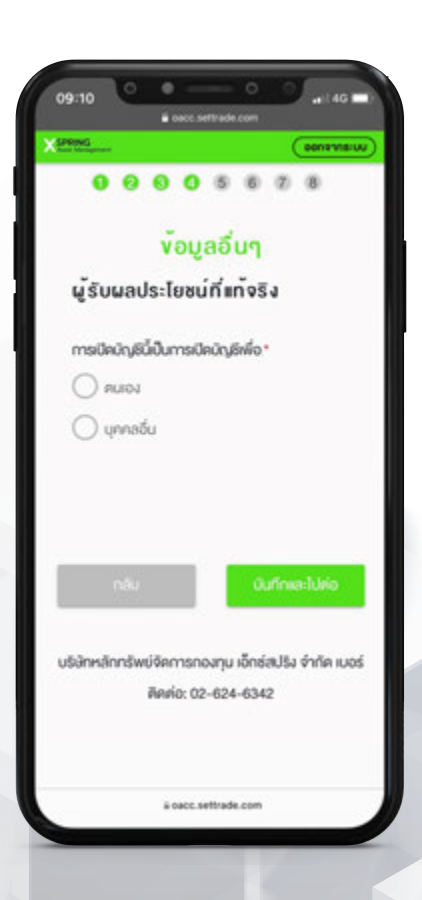

T

11 กรอกข้อมูลอื่นๆ และบุคคลที่สามารถติดต่อได้ กรณีฉุกเฉิน

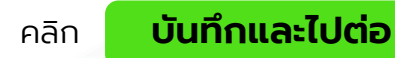

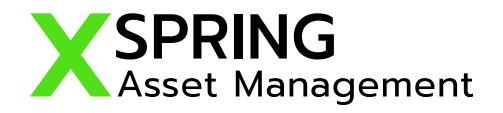

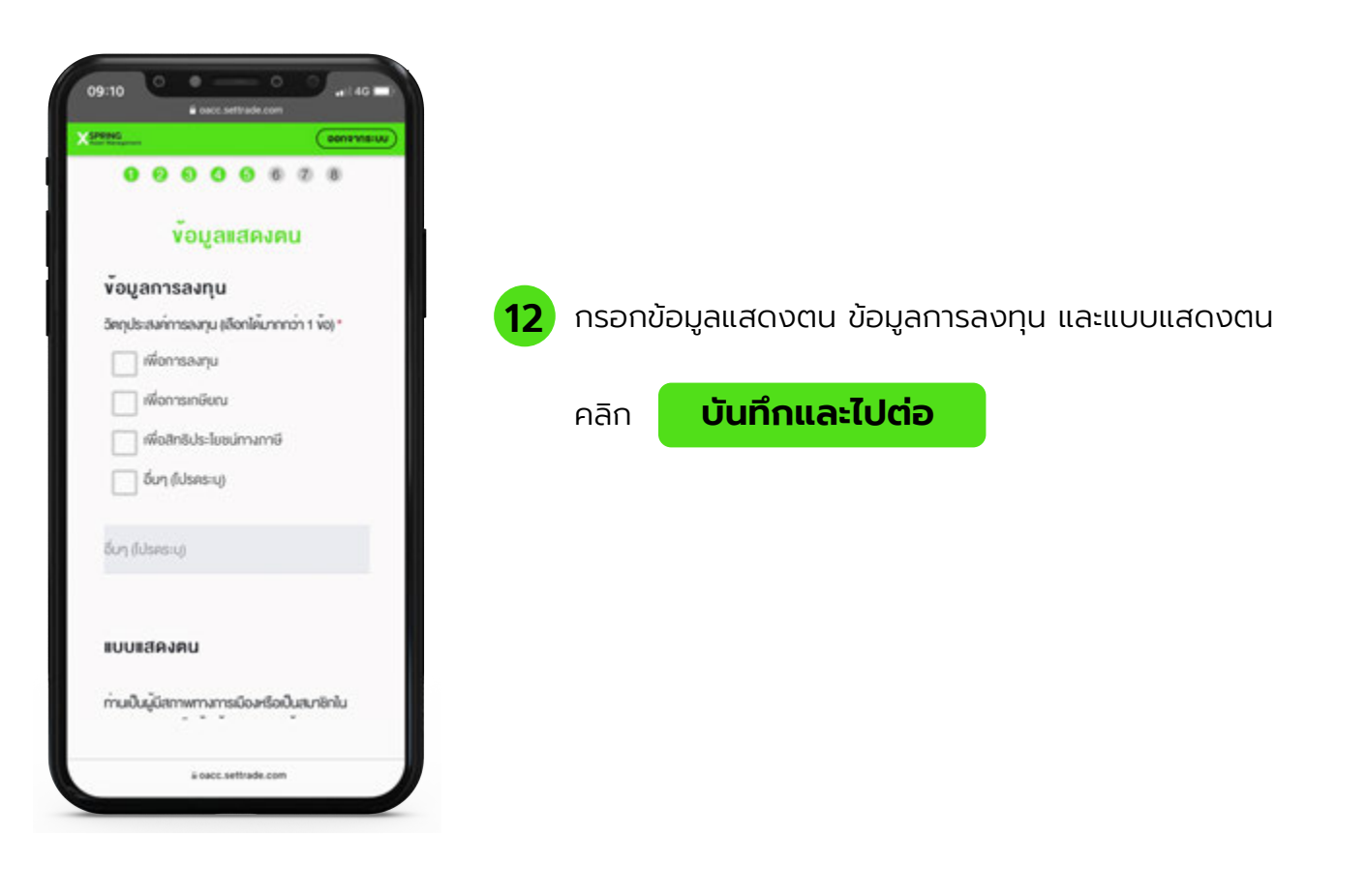

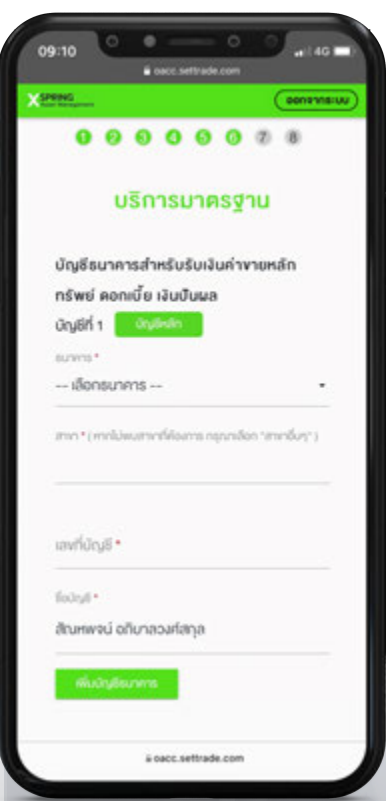

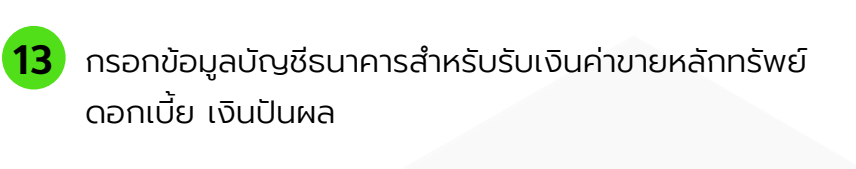

คลิก **บันทึกและไปต่อ**

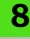

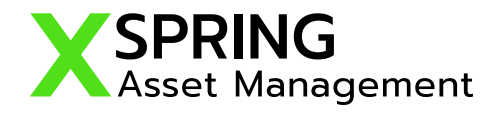

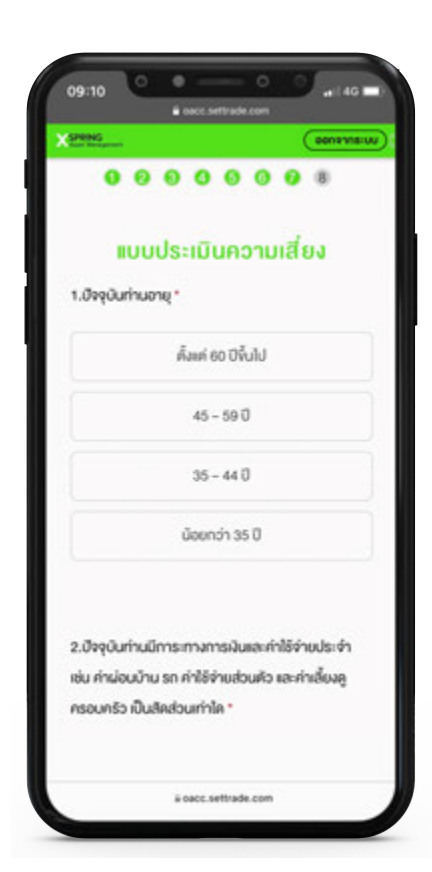

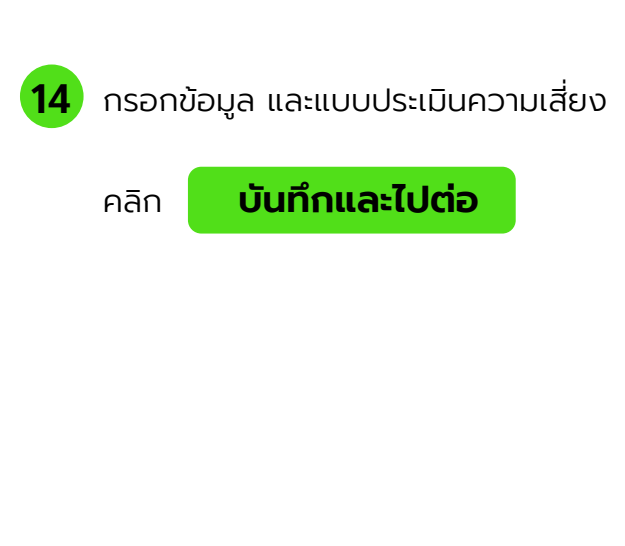

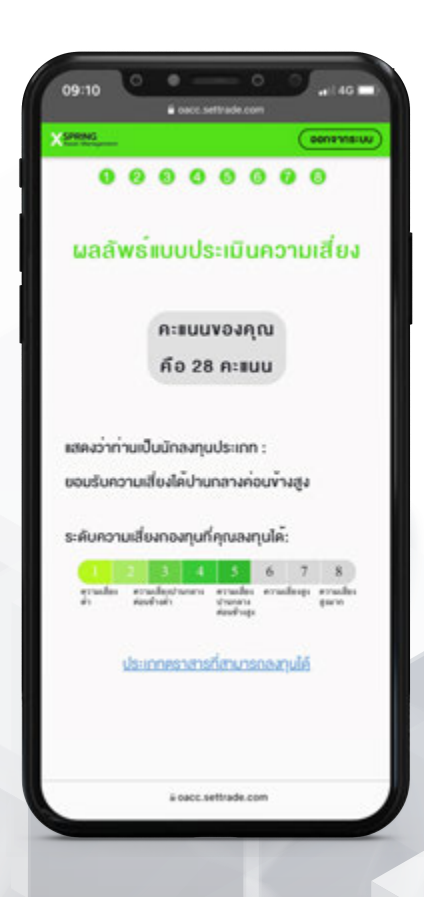

15 ผลลัพธ์แบบประเมินความเสี่ยง แสดงว่าท่านเป็นนักลงทุน ประเภทใด

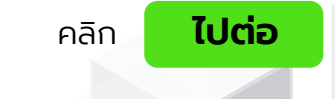

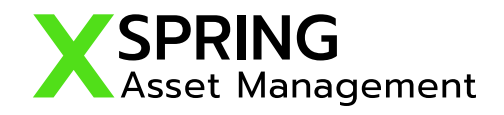

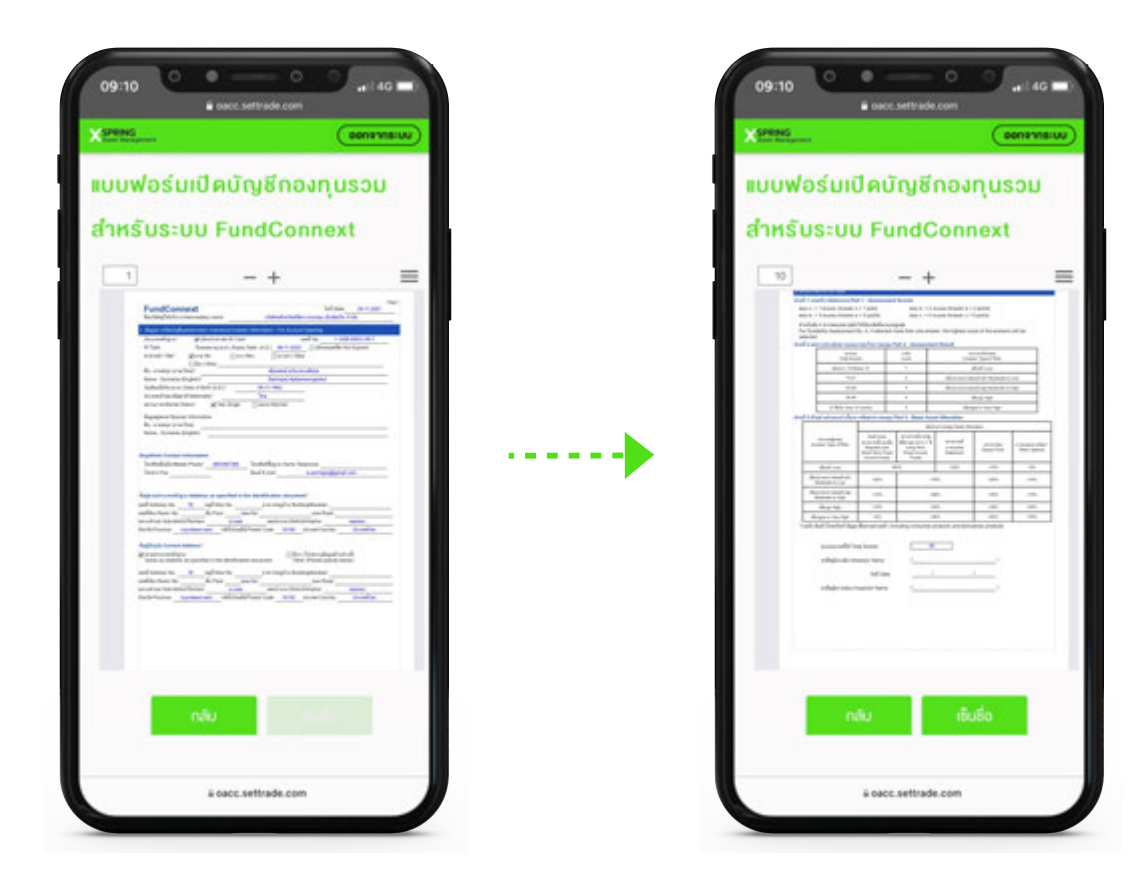

 ตรวจสอบข้อมูลเอกสารเปิดบัญชีกองทุนรวม ( Single Form ) สําหรับระบบ FundConnext จนครบถ้วน

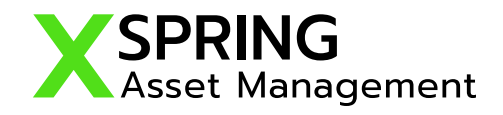

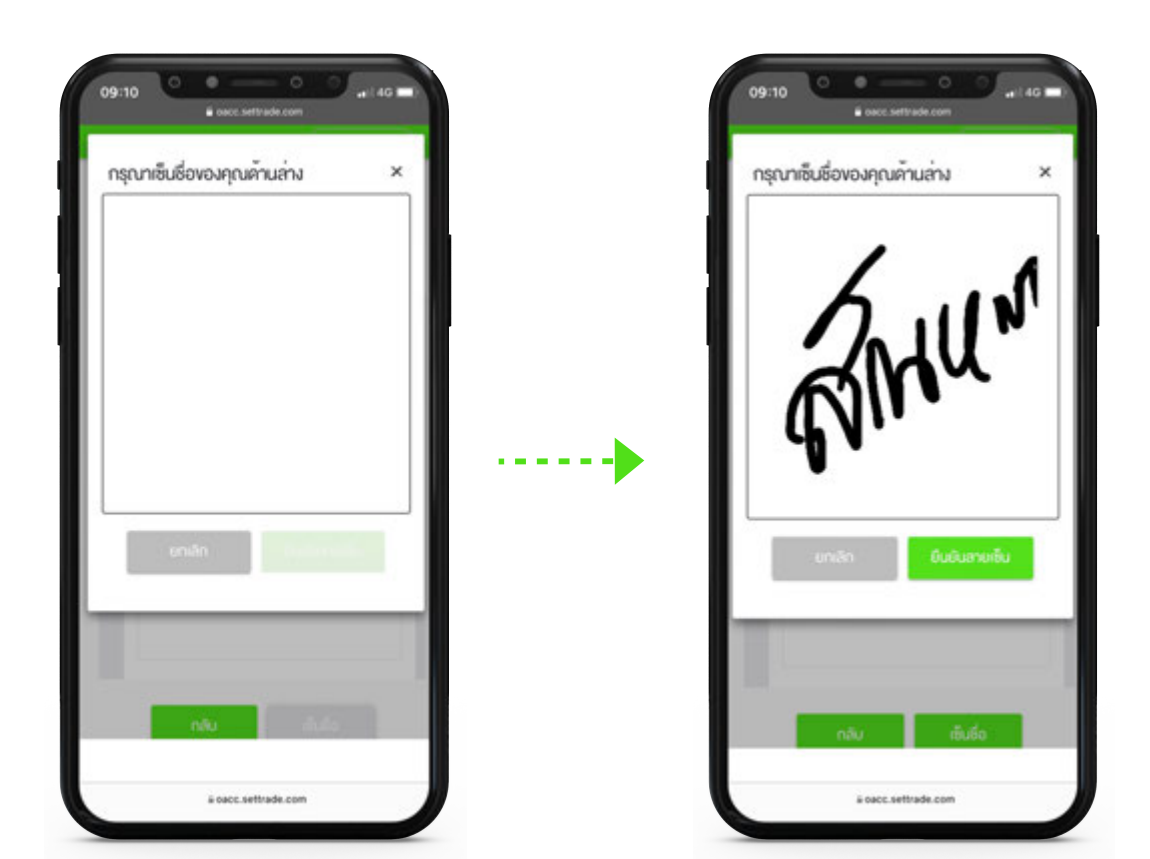

![](_page_11_Picture_2.jpeg)

เซ็นชื่อ คลิก ยืนยันลายเซ็น

![](_page_12_Picture_0.jpeg)

![](_page_12_Picture_1.jpeg)

18 บันทึกและไปต่อ จะ ปรากฎแบบฟอร์มที่บันทึก (สามารถกดปิดได้) และกลับไปที่หน้า ข้อกําหนดและเงื่อนไข

![](_page_12_Figure_4.jpeg)

19 โปรดอ่านและยอมรับข้อกําหนดและเงื่อนไข

![](_page_13_Picture_0.jpeg)

![](_page_13_Picture_1.jpeg)

20 เมื่อทําการอ่านและยอมรับข้อกําหนดและเงื่อนไข แล้วจะปรากฎ คําเตื่อนขึ้นมาสําหรับยืนยัน

เพื่อทํารายการต่อไป

![](_page_13_Picture_48.jpeg)

21 ถ่ายภาพ และอับโหลดเอกสารประกอบการเปิดบัญชี รูปถ่ายบัตรประชาชนตัวจริง รปู ใบหน้าคู่บัตรประชาชน สมุดบัญชีธนาคาร และภาพถ่ายลายเซ็นบนกระดาษขาว

![](_page_14_Picture_0.jpeg)

![](_page_14_Picture_29.jpeg)

22 ยืนยันการขอเปิดบัญชี กรอก "รหัสยืนยันตัวตนสําหรับการเปิดบัญชี เพื่อเป็นการยืนยันการขอเปิดบัญชี"

![](_page_14_Picture_30.jpeg)

#### เสร็จสิ้ นการเปิดบัญชี รอเจ้าหน้าที่ตรวจสอบ ข้อมูลของท่านเพื่อยืนยันการเปิดบัญชี

![](_page_15_Picture_0.jpeg)

![](_page_15_Picture_1.jpeg)

## กรณีเลือกรูปแบบการยืนยันตัวตน แบบ NDID

![](_page_16_Picture_0.jpeg)

![](_page_16_Picture_1.jpeg)

ยอมรับ เงื่อนไขและข้อตกลง NDID

![](_page_16_Picture_3.jpeg)

เลือก IdP (Identity Provider) ที่ท่านเปิดใช้บริการ NDID แล้ว

![](_page_17_Picture_0.jpeg)

![](_page_17_Picture_1.jpeg)

![](_page_17_Picture_2.jpeg)

25 เมื่อท่านเลือก IdP (Identity Provider) ที่ท่านเปิดใช้บริการ NDID ้ท่านจะยืนยันตัวตนภายในเวลา 1 ชั่วโมง หากทำรายการผิดท่านสามารถ ึกด"ยกเลิก/เปลี่ยนรูปแบบการยืนยันตัวตน" เพื่อทำการเลือก IdP หรือ รูปแบบการยืนยันตัวตนใหม่ เมื่อทํารายการถูกต้องแล้วท่านสามารถ ตรวจสอบสถานะการเปิดบัญชีได้โดยการกดที่ "เช็คสถานะล่าสุดของ APPLICATION"

![](_page_18_Picture_0.jpeg)

![](_page_18_Picture_1.jpeg)

![](_page_18_Picture_2.jpeg)

![](_page_18_Picture_3.jpeg)

เสร็จสิ้ นการเปิดบัญชี รอเจ้าหน้าที่ตรวจสอบข้อมูลของท่าน เพื่อยืนยันการเปิดบัญชี

### " The Rise of Wealth Innovation "

![](_page_19_Picture_1.jpeg)

![](_page_19_Picture_2.jpeg)

Www.xspringam.com

![](_page_19_Picture_4.jpeg)